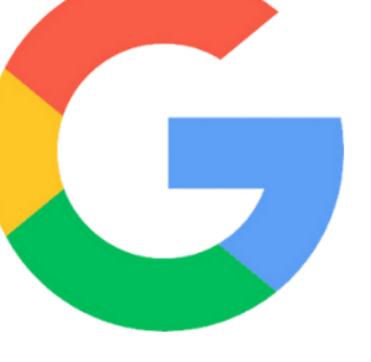

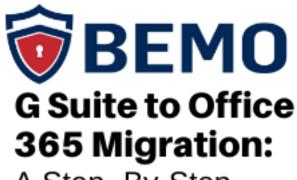

A Step -By-Step Guide from Our Pros

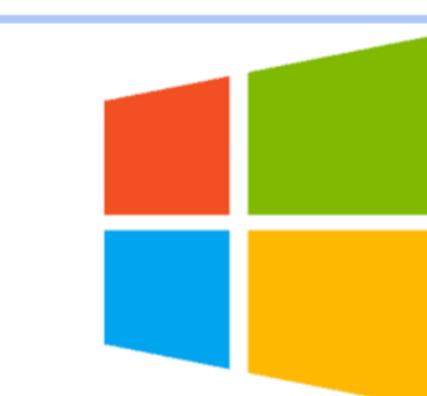

# **Table of Contents**

# 01

Introduction

## 02

Things to Know Before You Begin

### 03

Migrate from G Suite to Office 365

#### 04

**Final Thoughts** 

# 01 Introduction

# MIGRATING FROM G SUITE TO OFFICE 365

If you've ever done it, you know that migrating from one offering to another is never an easy feat. Beyond the "Should I *really* press 'OK'?!" every step of the way, to the sheer time suck it can be, migrations are not for the faint of heart. Yet faint of heart you are not, because you've found yourself here!

In this article, we will describe the step-by-step process you will follow when migrating from G Suite to Office 365. So, have a snack, maybe do some jumping jacks and dive on in!

#### **G SUITE VS. GMAIL**

If this article feels at all familiar, that may be because we wrote about migrating from <u>Gmail to Office 365</u> back in 2019. Has the process changed? Nope! If you need those instructions, <u>look no further</u>. However, if you use **G Suite** (essentially the paid, business version of Gmail plus the suite of products Google offers like Sheets, etc. as their answer to Office 365) for your business and you want to migrate, you've come to the right place!

If you're unsure if you want to migrate, check out this article on <u>G Suite vs. Office</u> <u>365</u> to help you decide.

OK, you're ready! The following instructions will be your guide. These steps come directly from our BEMO Implementation Team's Secret Vault. Quick tip: When you see the word "customer" that means you 😨

02 Things to Know Before You Begin

#### LIMITATIONS OF A G SUITE MIGRATION:

Google sets the threshold that only 2 GB may be transferred per day

#### What Will Be Migrated (Gmail API endpoints:):

- Inbox
- Folders/Labels
- Email
- Muted Email (as regular email)
- Contacts
- Calendars (including links for Google Hangouts within calendar meetings)
- Calendar Notifications

**Note:** Links for Google Hangouts are a new default feature added to Google Meeting. Microsoft Office 365 doesn't have the corresponding property to map. Therefore, when migrating to Office 365, the links for Google Hangouts are added to the beginning of the meeting description body text in Office 365.

#### What Will Not Be Migrated:

- Calendar Reminders
- Appointments
- Chat message attachments
- Calendar Attachments
- Tasks
- Chats and chat history
- Google Groups for Business (including forums and collaborative inboxes)
- Google Categories (i.e., the Google category flags: Social, Promotions, Updates, Forums)
- Email attachments that are links to Google Drive
- Some calendar colors

#### **BEFORE YOU START, MAKE SURE THAT YOU:**

- □ Check that the Parent Domain NS = SOA record by:
  - Going to https://intodns.com/
  - □ Entering the domain
  - □ Checking that Parent Domain NS = SOA record
- □ Have DNS access
- □ Have the First Name, Last Name, Username, Password, and Cellphone Number for the G-Suite admin owner
- Have the First Name, Last Name, Username, Cellphone Numbers for all the users
- □ Know which one of the users is an admin on G Suite
- Make sure that Google MFA has been turned Off for the admin user
- Make sure that Less secure app access is turned On

Let's start! The entire process should take about 90 minutes.

**Note:** All color category meta tags are transferred over, but Office 365 does not have direct color mappings from Google G Suite, and so certain colors do not get mapped over, thus the colors are not displayed in Office 365 for the calendar entries.

# **03** Migrate from G Suite to Office 365

#### **STEP 1: PREPARATION**

Turn off Baseline Security on your Office 365 tenant:

- Go to https://portal.azure.com
- Open Azure Active Directory
- Select Properties
- Click on Manage Security Defaults
- Set Enable Security defaults to No
- Click Other
- Click Save

### **STEP 2: CONNECT TO THE CUSTOMER GMAIL ADMIN ACCOUNT**

- You will need the customer's MFA code in order to connect to their account
- Connect to the Gmail admin account via <u>https://www.google.com/gmail/</u> or <u>https://admin.google.com/</u>
- Once you have connected to the customer's admin Gmail account, please make sure to validate that the Google MFA is turned off and "Allow access to less secure apps" are turned on as described below:

# STEP 3: VALIDATE THAT GOOGLE MFA IS TURNED OFF AND "ALLOW ACCESS TO LESS SECURE APPS" IS TURNED ON

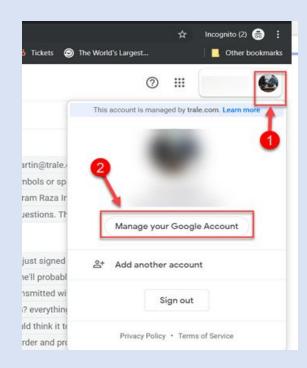

- Click on Account (top right corner) and click Google Account
- Click on **Security**

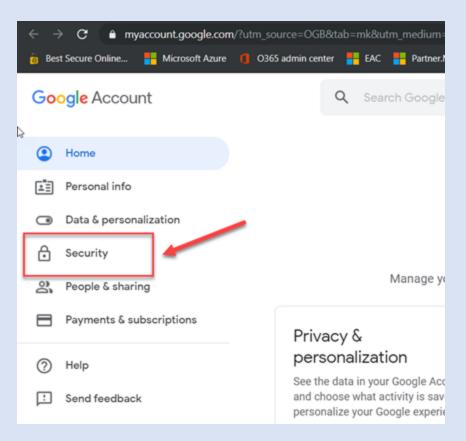

Make sure that Use your phone to sign in and 2-Step Verification are both turned Off.

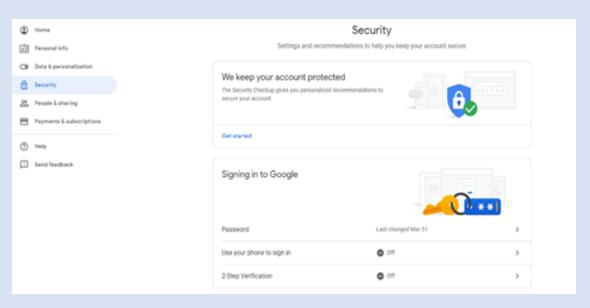

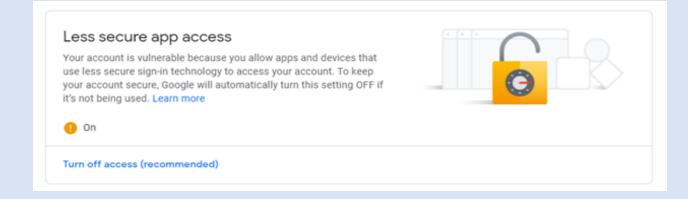

#### **STEP 4: ADD USERS IN OFFICE 365**

Add users in Office 365 and **create user mailboxes** for the users by applying Exchange Online licenses from either a standalone plan or through a subscription that contains an Exchange Online plan. You will need to connect G Suite mailboxes to these newly created user mailboxes in Office 365 and the data will be transferred to the respective mailboxes in Office 365

#### **STEP 5: GRANT GOOGLE API PERMISSION**

- Open your web browser in an 'incognito' or 'in-private' mode
- Open <u>https://console.cloud.google.com</u>
- Log in using your G Suite admin credentials
- Click Select a project

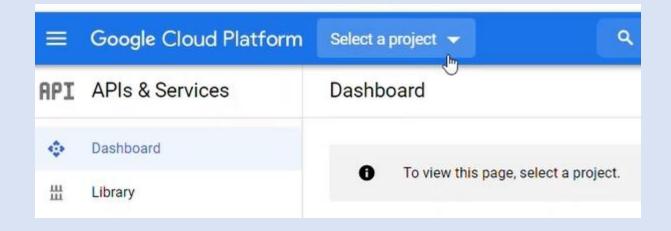

#### Click on a **New Project**

□ Name your project and keep the location as default. Click **Create** 

| 10   | Project name *<br>BEMO Email Migration                         | C      |  |
|------|----------------------------------------------------------------|--------|--|
| Cr2. | Project ID: serious-flight-309220. It cannot be changed later. | EDIT   |  |
|      | Location *                                                     | BROWSE |  |
|      | Parent organization or folder                                  |        |  |
|      | CREATE CANCEL                                                  |        |  |

#### Click on ENABLE APIS AND SERVICES

| =   | Google Cloud Platform | 🕈 BEMO Email Migration 👻 |             | ٩ | Search products and re |
|-----|-----------------------|--------------------------|-------------|---|------------------------|
| API | APIs & Services       | APIs & Services          | + ENABLE AP |   | SERVICES               |
| ٠   | Dashboard             |                          |             |   |                        |
| ##  | Librarv               |                          |             |   |                        |

### □ Search for **Google Calendar**

| Cloud                  | Platform 💲 BEN | MO Email Migration 🔫                                                                    |   |
|------------------------|----------------|-----------------------------------------------------------------------------------------|---|
|                        |                | Q google cal                                                                            | × |
|                        | 14 results     |                                                                                         |   |
| . (1)                  | 31             | CalDAV API<br>Google<br>The CSDAV API lets you manage your Google calendars and events. |   |
| 1)<br>Is (4)<br>ce (2) | 31             | Google Calendar API<br>Google                                                           |   |
|                        |                | Integrate with Google Calendar using the Calendar API.                                  |   |

#### Click ENABLE

| 31 | Google Calendar API                             |
|----|-------------------------------------------------|
|    | Integrate with Google Calendar using the Calend |
|    |                                                 |
|    | ENABLE TRY THIS API                             |

Click on API's & Services in the top left corner

|            | Google Cloud Platform                  | 🐤 BEMO Email Migration 👻           |
|------------|----------------------------------------|------------------------------------|
| 31         | APIs & Services<br>Google Calendar API | Overview DISABLE API               |
| -99        | Overview                               | To use this ADI uses may need and  |
| <b>111</b> | Metrics                                | To use this API, you may need cred |
|            | Quotas                                 | Details                            |

Click on **Enable API's & Services** in the top left corner

Repeat the same steps and make sure to enable the following APIs

- Gmail API
- Contacts API
- Admin SDK API
- Tasks API

#### All APIs have been enabled

### **STEP 6: CREATE A GOOGLE SERVICE ACCOUNT**

- □ Click on the hamburger menu
- Select IAM & Admin
- Click on Service Account

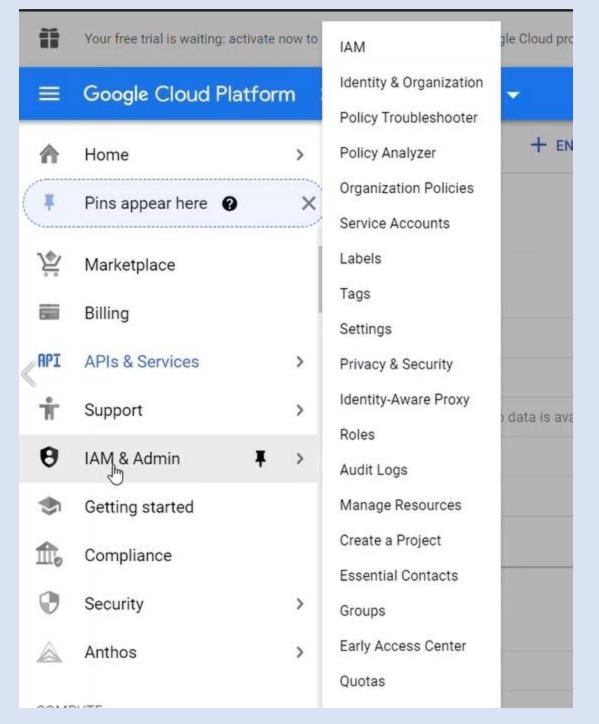

Click on Create Service Account

- Give a **name** (i.e.: bemomigration)
- **Click the button Create**
- Click on **Done**

| 2 | Service account details                                           |
|---|-------------------------------------------------------------------|
|   | Service account name<br>bemomigration                             |
|   | Display name for this service account                             |
|   | Service acco                                                      |
|   | bemomigratior @bemo-email-migration-309220.iam.gserviceaccoun X C |
|   | Service account description                                       |
|   | account used for email migration                                  |
|   | Describe what this service account will do                        |
|   | <b>↓</b>                                                          |
|   | CREATE                                                            |
|   |                                                                   |
| 2 | Grant this service account access to project (optional)           |
|   |                                                                   |
|   | Grant users access to this service account (optional)             |

Grant the **Owner** role

#### Click Continue

Create service account details

 Service account details

 Grant this service account access to project (optional)

 Grant this service account access to BEMO Email Migration so that it has permission to complete specific actions on the resources in your project. Learn more

 Role
 Condition

 H ADD ANOTHER ROLE

 Continue

Under Grant users access to this service account, simply click the button DONE

#### Your account has now been created

#### Service accounts for project "BEMO Email Migration"

A service account represents a Google Cloud service identity, such as code running on Compute Engine VMs, App Engine apps, or systems running outside Google. Learn more about service accounts.

Organization policies can be used to secure service accounts and block risky service account features, such as automatic IAM Grants, key creation/upload, or the creation of service accounts entirely. Learn more about service account organization policies.

| F | Iter Enter property name or value     |        |               |                        |        |                   | 0       |  |
|---|---------------------------------------|--------|---------------|------------------------|--------|-------------------|---------|--|
|   | Email                                 | Status | Name 🛧        | Description            | Key ID | Key creation date | Actions |  |
| כ | 🖻 bemomigration@bemo-email-migration- | 0      | bemomigration | account used for email | No     |                   | :       |  |
|   | 309220.iam.gserviceaccount.com        |        |               | migration              | keys   |                   |         |  |

#### **STEP 7: CREATE A KEY**

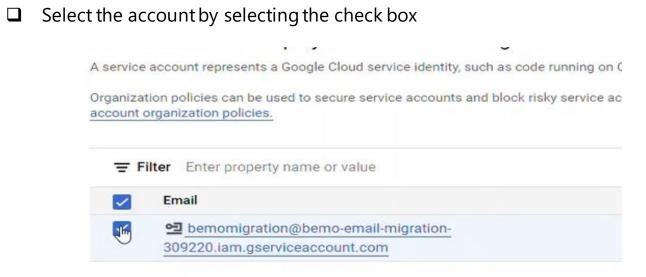

- Under Actions, click on the three dots
- Select Manage Keys

|                     |        |                                                                               | 0       | Ш |
|---------------------|--------|-------------------------------------------------------------------------------|---------|---|
| scription           | Key ID | Key creation date                                                             | Actions |   |
| ount used for email | No     |                                                                               |         |   |
| gration             | keys   | Manage details<br>Manage permissi<br>Manage keys<br>View metrics<br>View logs | ons     |   |

Under the KEYS tab, select ADD KEY

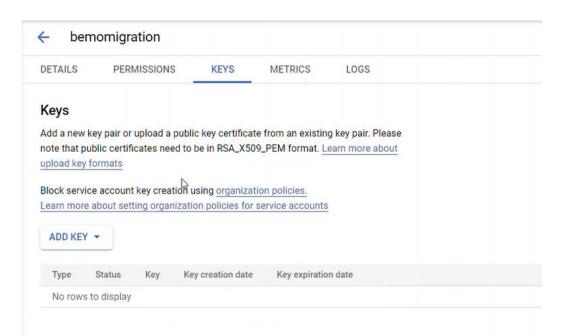

#### □ Click on **Create new key**

| DETAILS            | PERMISSIONS                                                      | KEYS                     | METRICS                                   | LOGS                                                           |
|--------------------|------------------------------------------------------------------|--------------------------|-------------------------------------------|----------------------------------------------------------------|
| Keys               |                                                                  |                          | e private kej                             | y for "bemomigration"                                          |
|                    | ey pair or upload a publi<br>blic certificates need to<br>prmats | Download                 | is a file that conta<br>ecovered if lost. | ains the private key. Store the file securely because this key |
|                    | e account key creation u<br>about setting organizatio            | <ul> <li>JSON</li> </ul> | l<br>nmended                              |                                                                |
|                    | Status Key Ke                                                    | O P12<br>For ba          | ickward compatibi                         | lity with code using the P12 format                            |
| Type<br>No rows to |                                                                  |                          |                                           |                                                                |
|                    |                                                                  |                          |                                           | CANCEL CREATE                                                  |
|                    |                                                                  |                          |                                           |                                                                |
|                    |                                                                  |                          |                                           |                                                                |

#### □ Select JSON and click on CREATE

| i new k<br>hat pul<br>d key fi |        | e key saved to your computer                       |                                                               |                  |
|--------------------------------|--------|----------------------------------------------------|---------------------------------------------------------------|------------------|
| servic                         |        | bemo-emoil microtion 200220 2d2582111042 icon allo | we appear to your pland resources, as store it secu<br>Ctrl+C | rely. Learn more |
| more                           |        | Search Google for "bemo-email-migration-30         | 9220-3d3582111a43.json"                                       |                  |
| KEY                            |        | Print                                              | Ctrl+P                                                        |                  |
| e                              |        | Inspect                                            | Ctrl+Shift+I                                                  | CLOSE            |
|                                | Active | 3d3582111a43bbe72cf18bdca1a776cb7b80e765           | Mar 30, 2021 Dec 31, 9999 👕                                   | _                |

Make sure to copy the private key as you will be using it later on as well as the files downloaded on your computer

### **STEP 8: MAKE A COPY OF THE UNIQUEID**

#### □ Click on the Email Account

| Email                                   | Status | Name 个        | Description                         |
|-----------------------------------------|--------|---------------|-------------------------------------|
| bemomigration@bemo-email-<br>migration- | 0      | bemomigration | account used for<br>email migration |

#### □ Copy the UniqueID in your notepad

| DETAILS                                                               | PERMISSIONS                                              | KEYS           | METRICS          | LOGS   |
|-----------------------------------------------------------------------|----------------------------------------------------------|----------------|------------------|--------|
| Name<br>bemomigra                                                     | tion                                                     |                |                  | SAVE   |
| Description                                                           | ed for email migration                                   |                |                  | SAVE   |
|                                                                       |                                                          |                |                  |        |
|                                                                       |                                                          |                |                  |        |
| mail                                                                  |                                                          |                |                  |        |
| mail                                                                  |                                                          |                |                  |        |
|                                                                       | on@bemo-email-migra                                      | tion-309220.1a | am.gserviceaccou | nt.com |
|                                                                       | on@bemo-email-migra                                      | tion-309220.ia | am.gserviceaccou | nt.com |
| pemomigrati                                                           | on@bemo-email-migra                                      | tion-309220.ia | am.gserviceaccou | nt.com |
| oemomigrati<br>Jnique ID                                              |                                                          | tion-309220.ia | am.gserviceaccou | nt.com |
| oemomigrati<br>Jnique ID                                              | on@bemo-email-migra<br>30997651830                       | tion-309220.ia | am.gserviceaccou | nt.com |
| oemomigrati<br>Jnique ID                                              |                                                          | tion-309220.ia | am.gserviceaccou | nt.com |
| Unique ID<br>1025268396                                               | 30997651830                                              | tion-309220.ia | am.gserviceaccou | nt.com |
| bemomigrati<br>Unique ID<br>1025268396                                |                                                          | tion-309220.1a | am.gserviceaccou | nt.com |
| bemomigrati<br>Unique ID<br>1025268396<br>Service a                   | 30997651830                                              |                |                  |        |
| bemomigrati<br>Unique ID<br>1025268396<br>Service a                   | 30997651830<br>ccount status                             |                |                  |        |
| bemomigrati<br>Unique ID<br>1025268396<br>Service a<br>Disabling your | 30997651830<br>ccount status                             |                |                  |        |
| bemomigrati<br>Unique ID<br>1025268396<br>Service a<br>Disabling your | 30997651830<br>CCOUNT STATUS<br>account allows you to pr |                |                  |        |
| bemomigrati<br>Unique ID<br>1025268396<br>Service a<br>Disabling your | 30997651830<br>CCOUNT STATUS<br>account allows you to pr |                |                  |        |

Click on SHOW DOMAIN-WIDE DELEGATION

□ Select Enable G Suite Domain-wide Delegation

Click Save

#### Service account status

Disabling your account allows you to preserve your policies without having to delete it.

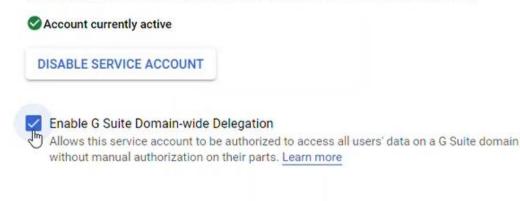

SAVE

∧ HIDE DOMAIN-WIDE DELEGATION

### **STEP 9: ENABLE GOOGLE ACCOUNTS DELEGATION**

- Go to https://admin.google.com
- Log in
- Click on **Security**

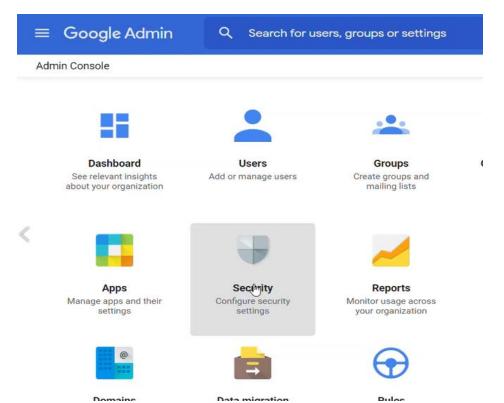

# Scroll down and click on API CONTROL Click on MANAGE DOMAIN WIDE DELEGATION

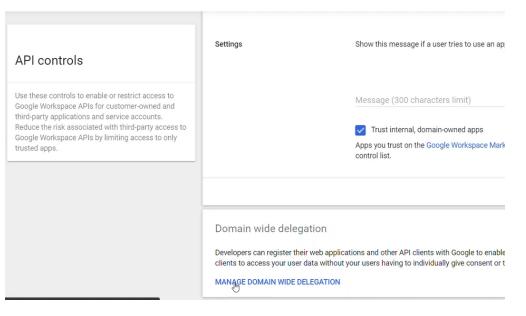

- Click on **Add new**
- □ Paste the **client ID** you saved in your notepad earlier
- Copy the following link within the Oauth scopes textbox: https://mail.google.com/, https://www.google.com/m8/feeds, https://www.goo gleapis.com/auth/contacts.readonly, https://www.googleapis.com/auth/calend ar.readonly, https://www.googleapis.com/auth/admin.directory.group.readonly, https://www.googleapis.com/auth/admin.directory.user.readonly, https://www.googleapis.com/auth/dmin.directory.user.readonly, https://www.googleapis.com/auth/dmin.directory.user.readonly, https://www.googleapis.com/auth/dmin.directory.user.readonly, https://www.googleapis.com/auth/dmin.directory.user.readonly, https://www.googleapis.com/auth/dmin.directory.user.readonly, https://www.googleapis.com/auth/drive, https://sites.google.com/feeds/, https://www.googleapis.com/auth/gmail.settings.sharing, https://www.googleapis.com/auth/gmail. settings.basic
- Click the button **AUTHORIZE**

| Developers can register their web applications and other API clients with<br>your users having to individually give consent or their passwords. | Add a new client ID                                                                | priz |
|----------------------------------------------------------------------------------------------------|------------------------------------------------------------------------------------|------|
| API clients Add new Download client info                                                                                                    | Client ID<br>102526839630997651830                                                 |      |
| + Add a filter                                                                                                    | Overwrite existing client ID 🖉                                                     |      |
| ame Client.                                                                                                    | OAuth scopes (comma-delimited) × https://mail.google.com/, https://www.google.com/ |      |
|                                                                                                    | OAuth scopes (comma-delimited)                                                     |      |
|                                                                                                    | CANCEL AUTHOR                                                                      | ZE   |

#### You should be all set!

| API clients Add new      | Download client info  |                                                                  |
|--------------------------|-----------------------|------------------------------------------------------------------|
| + Add a filter           |                       |                                                                  |
| Name                     | Client ID             | Scopes                                                           |
| bemomigration@bemo-email | 102526839630997651830 | https://mail.google.com/ https://www.google.com/m8/feeds +8 More |
|                          | START BITTITAN        |                                                                  |

- Open BitTitan Portal (<u>https://www.bittitan.com</u>)
- Click on **Create a project**
- Click on **Mailbox project**
- □ Enter the project and customer names and click **Next Steps**
- Create your endpoint name and select **G Suite (Gmail API)** as the Endpoint type

| Details                                                                                 |                           |                       |
|-----------------------------------------------------------------------------------------|---------------------------|-----------------------|
| Endpoint Name                                                                           |                           |                       |
| Google Workspace                                                                        |                           |                       |
| If you don't know your Server Type, click the button:                                   |                           |                       |
| + Find My Service Provider                                                              |                           |                       |
| Endpoint Type                                                                           |                           |                       |
| G Suite (Gmail API)                                                                     |                           |                       |
| Provide the Google service account credentials using JSON file. Learn Mor               | re                        |                       |
|                                                                                         |                           |                       |
| Important: Migrations with a G Suite/Gmail endpoint at the source requires user domain. | s a super administrator e | email address which r |
| Super Administrative Username                                                           |                           |                       |

- □ Under Provide the Google service account credentials using JSON file, click Select and choose the JSON file that you downloaded earlier when creating your Service Account
- Under Super Admin, enter the account username and click Add

| Endpoint Name                                          |                                           |
|--------------------------------------------------------|-------------------------------------------|
| Google Workspace                                       |                                           |
| f yo <mark>u don't know your Server Type, click</mark> | button:                                   |
| + Find My Service Provider                             |                                           |
| Endpoint Type                                          |                                           |
| G Suite (Gmail API)                                    |                                           |
| Provide the Google service acco                        | t credentials using JSON file. Learn More |
| bemo-email-migration-309220                            | d3582111a43.json                          |

Super Administrative Username

admin@bemodemolabs.com

- Click on **Next Step**
- **To Set a Destination Endpoint Name,** Select **Office 365** as the Endpoint type
- **D** Enter the Administrator username and password

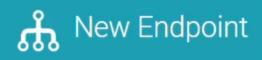

#### Endpoint Name

Target Microsoft 365 emodemolabs.onmicrosoft.com

#### If you don't know your Server Type, click the button:

+ Find My Service Provider

#### Endpoint Type

Office 365

#### Provide Credentials

Providing credentials at the endpoint level allows you to have a centralized set of credentials that can be used acros products.

#### Do not provide credentials.

If credentials are not provided at the endpoint level, you will need to provide per-user credentials when using the encyour projects.

#### Administrator Username

Harpreet@bemodemolabs.onmicrosoft.com

#### Administrator Password

.....

2

- Click on Add
- Click on Save And Go to Summary
- Click on Save Project

#### **STEP 11: ADD THE ACCOUNT TO BE MIGRATED**

On the portal, click on Quick Add Item and add each account you want to migrate from G Suite to Office 365

Once done, you will have the accounts listed as below:

| ↑ в | Bemo          | demolabs Email Migration |                            |                     |          | Projects                     | 🛛 Help 👻    | Purchase        | 💼 Bruno |
|-----|---------------|--------------------------|----------------------------|---------------------|----------|------------------------------|-------------|-----------------|---------|
| 1   | -             | 0-0 - I                  | • • • • •                  | ш <b>- 8 - 3</b> -  |          |                              | <b>≑ </b> ▼ | - Search        |         |
|     | $\hat{\pi}$   | Source Email             | Destination Email          | Last Updated        | Migrated | User Migration Bundle Active | Error       | Status          |         |
|     | $\mathcal{R}$ | alan@bemodemolabs.com    | alan@bemodemolabs.onmicro  | Mar 30, 2021 3:55pm | 0 bytes  | No 🙆                         | 0           | O Not Submitted |         |
|     | $\pi$         | charlie@bemodemolabs.com | Charlie@bemodemolabs.onmic | Mar 30, 2021 3:55pm | 0 bytes  | No 🕝                         | 0           | O Not Submitted |         |

#### **STEP 12: VERIFY CREDENTIALS**

- On the portal, Select all the accounts
- □ Within the action menu, select Verify Credentials

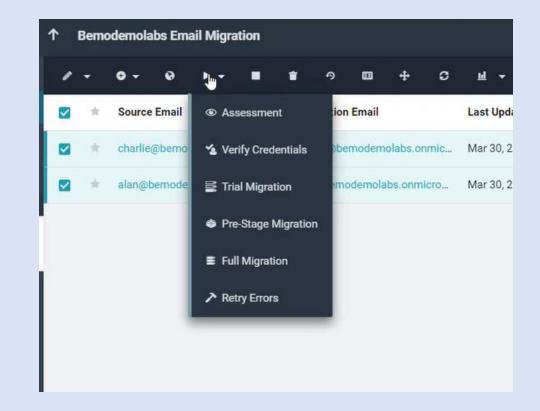

Click OK
 Once validated after 5-10 min, you will see Completed (Verification)

| $^{\pm}$   | Source Email             | Destination Email          | Last Updated        | Migrated | User Migration Bundle Active | Error | Status                     |
|------------|--------------------------|----------------------------|---------------------|----------|------------------------------|-------|----------------------------|
| *          | charlie@bemodemolabs.com | Charlie@bemodemolabs.onmic | Mar 30, 2021 4:38pm | 0 bytes  | No 🕝                         | 0     | ✓ Completed (Verification) |
| $^{\star}$ | alan@bemodemolabs.com    | alan@bemodemolabs.onmicro  | Mar 30, 2021 4:37pm | 0 bytes  | No 🕜                         | 0     | ✓ Completed (Verification) |

You are now ready to start the migration!

#### **STEP 13: MIGRATION**

- Select all the users that will have their accounts migrated
- □ Within the action menu, select Full Migration

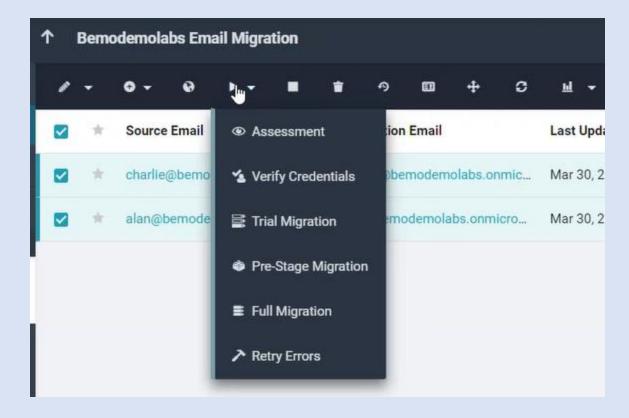

You will need to purchase the licenses in order to move forward

| at is a Full Migration? 🔞                                                                                  |                                                                              |
|----------------------------------------------------------------------------------------------------|------------------------------------------------------------------------------|
| this type of migration for Big Bang (Single-Pass) Migrat<br>ver to make sure you are not missing any data. | ions, or for following an earlier Pre-Stage Migration. Use this after MX rec |
| Vou need at least 2 license(s) from one of these lice                                                      | nse types:                                                                   |
| <ul> <li>MigrationWiz-Mailbox</li> <li>ote: You cannot perform a migration with two different l</li> </ul> |                                                                              |
| Click Here To Purchase Licenses Migration Wiz-Mail                                                         | xoc                                                                          |
| 2 Items Selected                                                                                           | • 2 Will Migrate Using Licenses                                              |
| 0 Cannot Migrate                                                                                           | • 0 Will Migrate Using UMB Licenses                                          |
| elect what to migrate: 🤨                                                                                   | Remember my selection for this Project.                                      |
| <ul><li>✓ Mail</li><li>✓ Mail</li><li>✓ Mail</li></ul>                                                     | Contacts                                                                     |
| Aigration Scheduling                                                                                       |                                                                              |

□ Once you bought the licenses, you should see the following screen

#### Click Start Migration

| What is a Full Migration? 🔞                                                                             |                                                                                   |
|----------------------------------------------------------------------------------------------------|-----------------------------------------------------------------------------------|
| se this type of migration for Big Bang (Single-Pass) Nutover to make sure you are not missing any data. | Migrations, or for following an earlier Pre-Stage Migration. Use this after MX re |
| 2 Items Selected                                                                                        | <ul> <li>Will Migrate Using MigrationWiz-Mailbox<br/>Licenses</li> </ul>          |
| O Cannot Migrate                                                                                        | • 0 Will Migrate Using UMB Licenses                                               |
| DigrationWiz-Mailbox Licenses Available                                                                 | DigrationWiz-Mailbox Licenses Required                                            |
|                                                                                                    | D<br>Licensed User Migration Bundle Users                                         |
| Select what to migrate: 🧿                                                                               | Remember my selection for this Project                                            |
| 🗹 🖴 Mail                                                                                                | Contacts                                                                          |

- Depending on the size of your mailboxes, it can take from few hours to weeks (count an average of 2 GB per day)
- Once the migration is done, you will see the following
- □ Status: Completed (Full)

| User Migration Bundle Active | Error | Status             |
|------------------------------|-------|--------------------|
| No 🕝                         | 0     | ✓ Completed (Full) |
| No 🕜                         | 0     | ✓ Completed (Full) |

# STEP 14: CUTOVER STEPS: DOMAIN VERIFICATION AND DNS UPDATE

- Go to https://admin.microsoft.com
- □ Log in
- □ Click on **Settings**
- Click on **Domains**
- Click on Add Domain and go though the validation process and DNS update process

Once done, the domain has been added and DNS updates are completed

Bemo Demo Labs

### Domains

| + Add domain 🗇 Buy domain 🖒 Refresh |   |         |                   |
|-------------------------------------|---|---------|-------------------|
| Domain name ↑                       |   | Status  | To Choose columns |
| bemodemolabs.com (Default)          | ÷ | Healthy |                   |
| bemodemolabs.onmicrosoft.com        | : | Healthy |                   |

# STEP15: FLIP DOMAIN FROMONMICROSOFT.COM TO VANITY DOMAIN

- Go to Users
- Click on Active Users
- □ Click on the user which needs to have its domain flipped
- Under Account, click on Manage username and email

| Acti   | ive users                        |    |       |                                       | CH Charlie H                                           | larper                              |
|--------|----------------------------------|----|-------|---------------------------------------|--------------------------------------------------------|-------------------------------------|
| Recomm | nended actions (3)               |    |       |                                       | Change photo                                           | d 🚫 Block sign-in 🗛                 |
| Add    | d a user 🕐 Refresh 🔍 Delete user | Q, | Reset | password 📋 Manage product licenses    | Account Devices Licenses and                           | apps Mail OneDrive                  |
|        | Display name ↑                   |    |       | Username                              |                                                        |                                     |
|        | Alan Harper                      |    | ÷     | alan@bemodemolabs.com                 | Username and email<br>Charlie@bemodemolabs.onmicrosoft | Aliases<br>t.co Manage username and |
| 0      | Charlie Harper                   | Q  | ;     | Charlie@bemodemolabs.onmicrosoft.com  | m<br><u>Manage username and email</u>                  |                                     |
|        | Evelyn Harper                    |    | ÷     | evelyn@bemodemolabs.onmicrosoft.com   | Sign-out 🕡                                             | Alternate email addres              |
|        | Harpreet Singh                   |    | :     | Harpreet@bemodemolabs.onmicrosoft.com | Sign this user out of all Office 365 sessions.         | None provided<br>Add address        |
|        | Jake Harper                      |    | ÷     | jake@bemodemolabs.onmicrosoft.com     | Sign out of all sessions                               |                                     |

 $\leftarrow$ 

# Manage username and email

If the primary email is also their username, then changing the primary email will also change their current username. An alias is another email address that people can use to email Charlie Harper.

| Charlie@bemodem            | olabs.onmicroso | ft.com | 0 |
|----------------------------|-----------------|--------|---|
|                            |                 |        |   |
|                            |                 |        |   |
| liases                     |                 |        |   |
| <b>Aliases</b><br>Username | Dor             | mains  |   |

- Click on "..."
- Click on **Change to primary email**
- Click on Save Changes

#### STEP 16: RUN A "DELTA" SYNC

You will want to run another sync in order to catch any emails that may have been received by G Suite during the DNS cutover. This step will make sure that you are not missing any emails sent during the last two hours.

- Go back to BitTitan portal
- □ Select all the users that will have their account migrated
- □ Within the action menu, select Full Migration

X

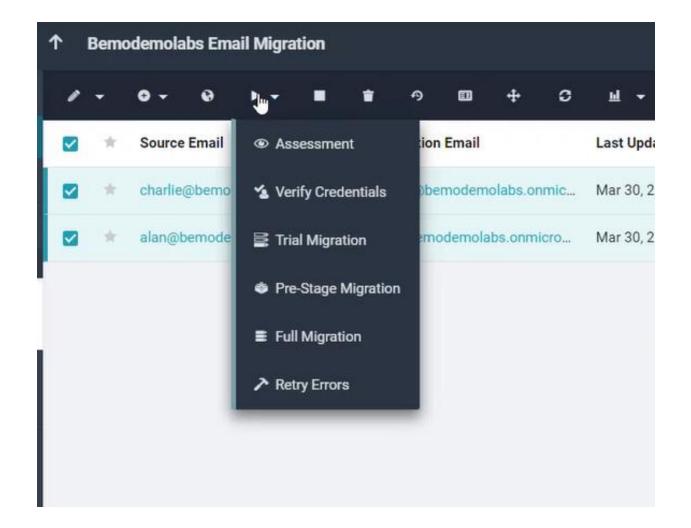

#### Once done, your email migration is completed!

You will need to enable the following to make your Office 365 tenant secure:

- □ Test that you are receiving emails via your Office 365 tenant
- □ Enable SSPR
- □ Enable Azure Baseline Security
- □ Enable DKIM, DMARC

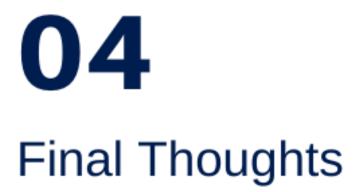

#### Need Help?

Phew! If you made it through all of that, you know that migrations are no small feat! Hopefully this how-to made it a little easier!

# What if you don't know how to do this, don't want to try and mess it up yourself, or don't have the time?

We can do it for you! Go to our <u>migration quote builder</u> and we'll give you the price of doing this without even speaking with anyone You'll get an example bill that looks something like this:

## Total Cost: \$1,650

\$1,650 Email Migration to Office 365

#### Want to talk to someone about the specifics?

Schedule a meeting with Josh Franklin

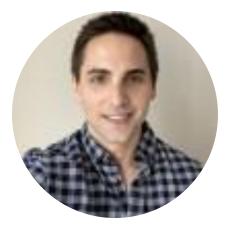